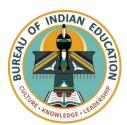

## Logging into Schoology the *e*LMS Family Instructions

**First Time Setup:** If this is your first time logging in as a parent, go to <a href="https://app.schoology.com/register.php?type=parent">https://app.schoology.com/register.php?type=parent</a>. Then in the text field, enter the access code provided by your child's instructor. Select **Continue** to create your username and password.

**Regular Login:** Follow the instructions below to sign into and use your guardian account in Schoology, the *e*LMS.

1. Open a web browser and go to <a href="https://app.schoology.com/login">https://app.schoology.com/login</a>

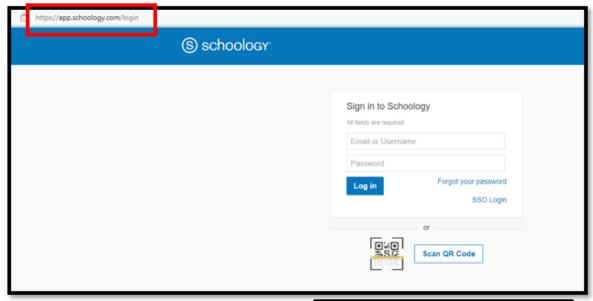

- 2. Enter your username and password in the appropriate fields.
- In the field for School or Postal code, begin typing the name of your child's school and then select it when it appears. If two of the school's name appear, select the one with the green arrow.
- 4. Select Login.
- 5. On your first login, go through the tips for navigation and select **Next** after each to learn more.

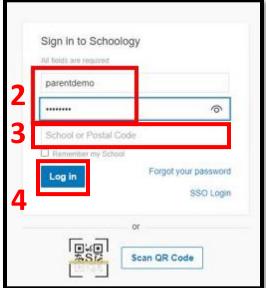